# 外部ファイル送受信をするには

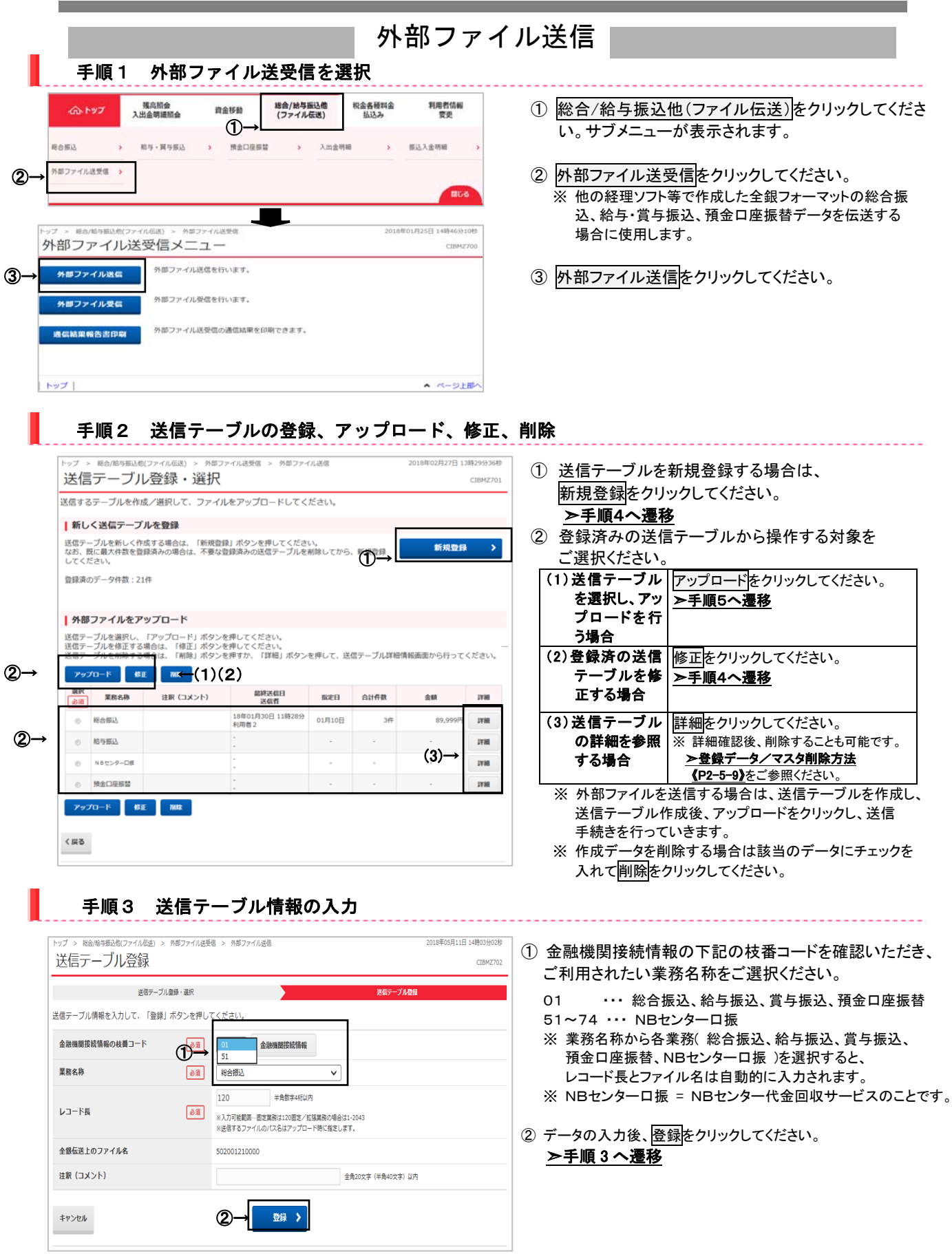

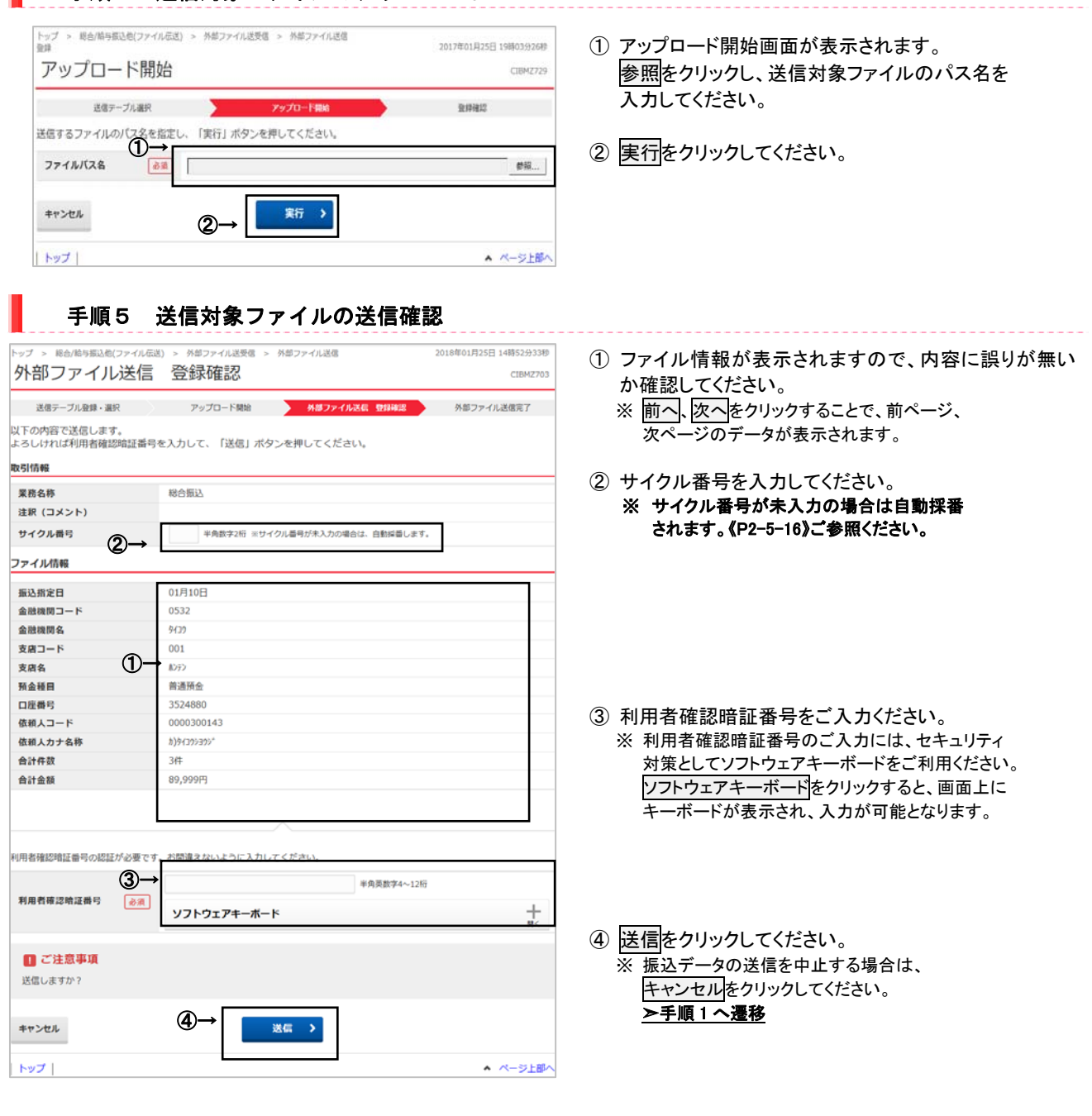

第2編 第3章 操作マニュアル【ファイル伝送編】外部ファイル送受信をするには

手順4 送信対象ファイルのアップロード

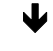

【総合振込等の画面】

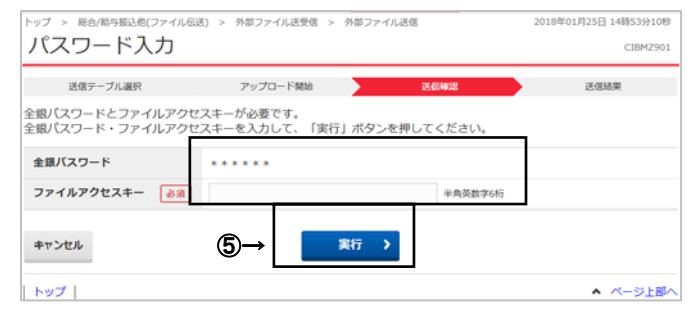

⑤ ファイルアクセスキーを入力する「パスワード入力画 面」が表示されるので、申込書(サービス利用申込書 お客さま控え)に記入したファイルアクセスキーを入力 し、実行をクリックしてください。

第2編 第3章 操作マニュアル【ファイル伝送編】外部ファイル送受信をするには

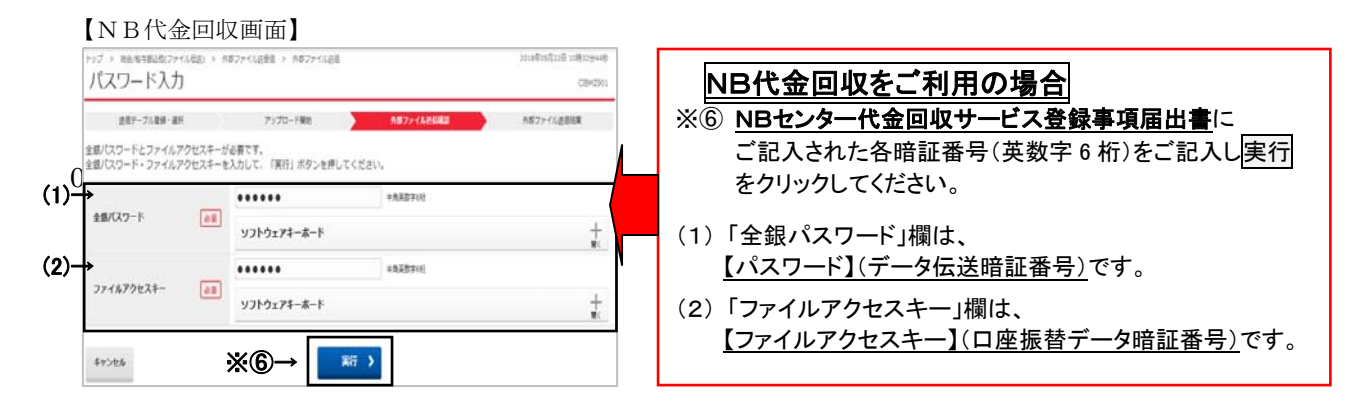

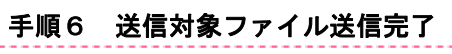

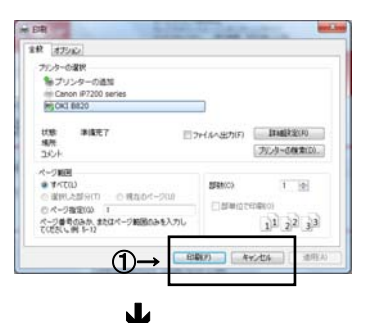

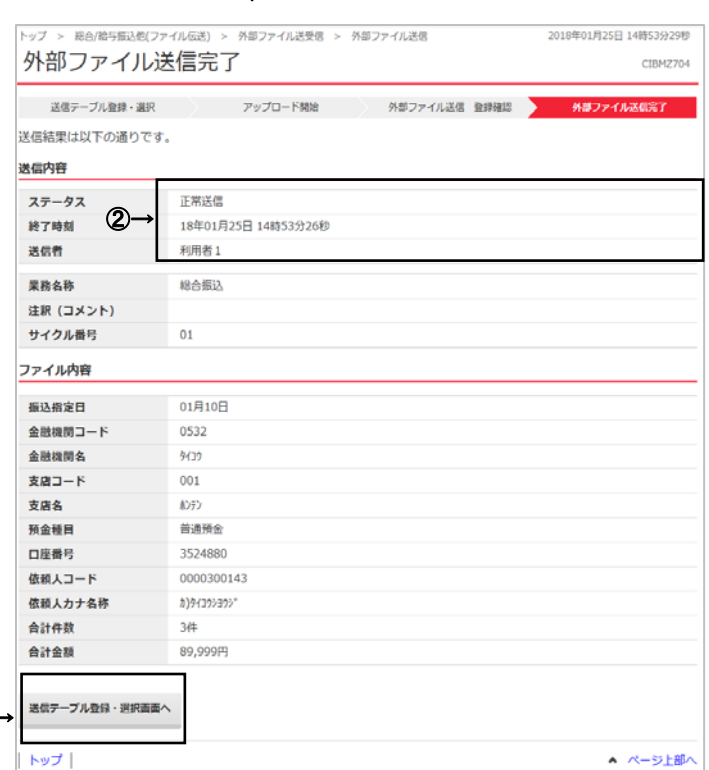

③→

- ① 送信終了後、印刷ダイアログが表示されます。 印刷を出力する場合は印刷をクリック、 印刷を出力しない場合はキャンセルをクリックして ください。
	- ※ 環境によっては、印刷ではなくOKの場合が あります。 ※ 印刷は画面のハードコピーとなります
- ② 処理結果情報のステータスが 「正常送信」となっていることをご確認ください。 ※ 本画面を印刷する場合は、ブラウザの印刷機能を ご利用ください。
- ③ 引き続き送信テーブルの登録・選択を行う場合は、 送信テーブル登録・選択画面へをクリックして ください。 ▶手順1へ遷移
- ④ 送信内容を「データ伝送連絡票」に記入し、 以下の送付先にFAXをしてください。

 【FAX送付先】 大光銀行 事務部事務集中グループ FAX 0258-36-3659 TEL 0258-36-4835

#### NB代金回収をご利用の場合

※ NB代金回収でのFAX送信は不要です。 NB代金回収の取消は原則できません。 お問い合わせについてはNBセンターへ ご連絡ください。

NBセンター TEL:025-243-8222

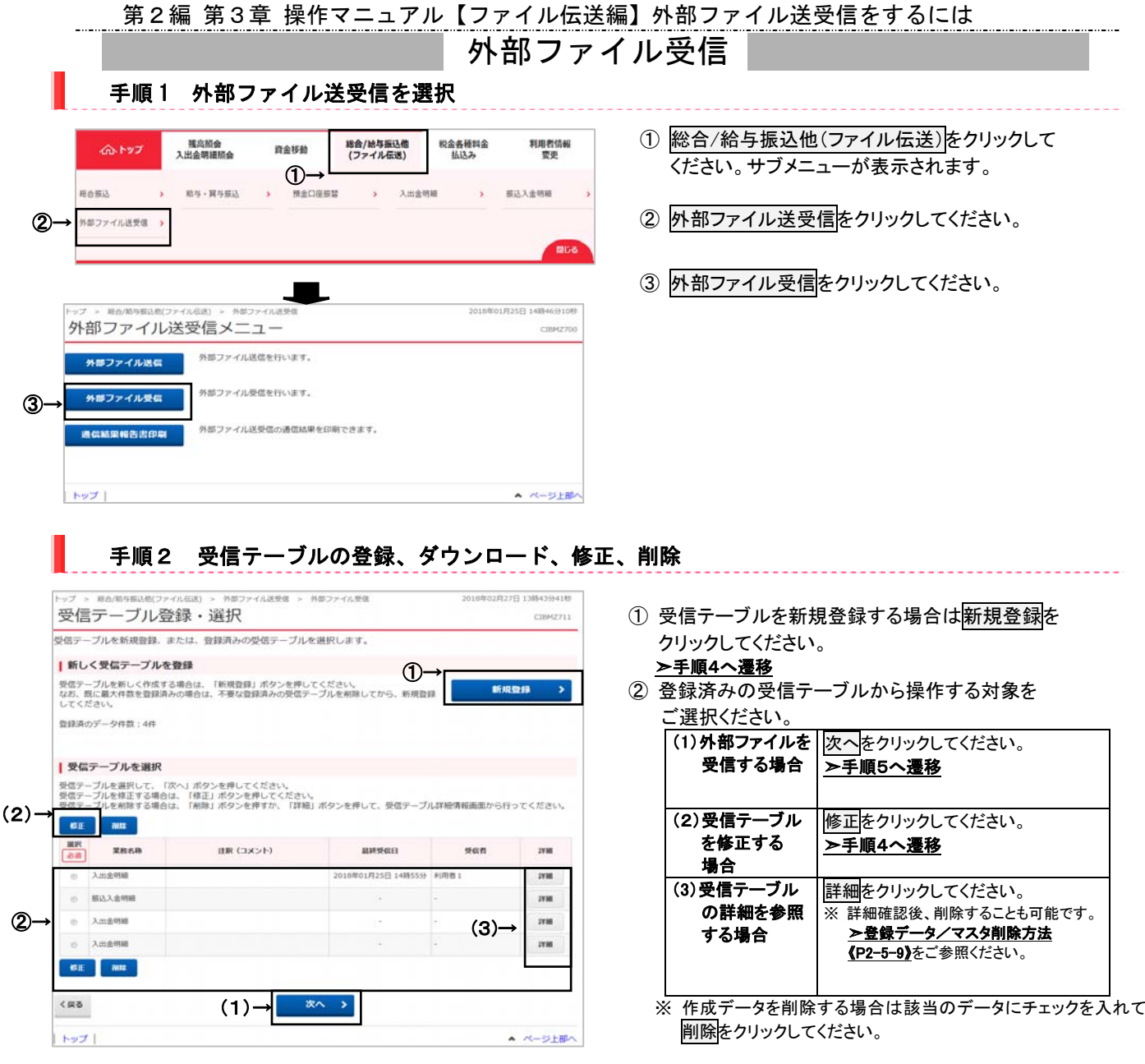

### 手順3 受信テーブル情報の入力

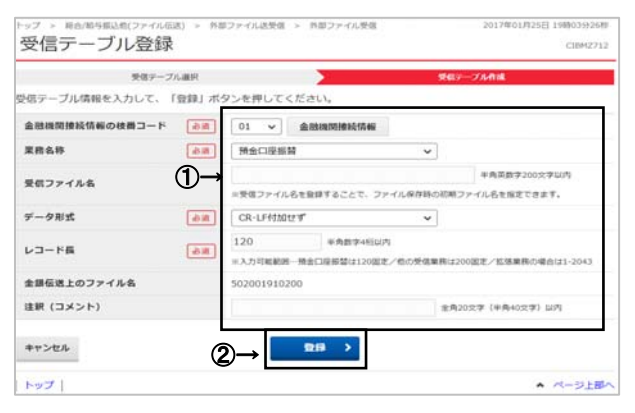

- ① 受信テーブル情報を入力してください。 金融機関接続情報の下記の枝番コードを確認いただき、 ご利用されたい業務名称をご選択ください。
	- 01 … 預金口座振替、等
	- 51~74 ・・・ NBセンター口振
	- ※ 業務名称から各業務(預金口座振替、NBセンター口振、入出 金明細、振込入金明細)を選択すると、レコード長とファイル名 は自動的に入力されます。
	- ※ データ形式には、「CR・LF 付加せず」「CR 付加」「CR・LF 付加」 「EOF 付加」「LF 付加」がありますので受信データを取り込む外 部システムやその他用途に応じてデータ形式を指定してくださ い。
	- ※ NBセンター口振 = NBセンター代金回収サービスのことです。
- ② データの入力後、登録をクリックしてください。 ➣手順3へ遷移

#### 手順4 対象ファイルの受信

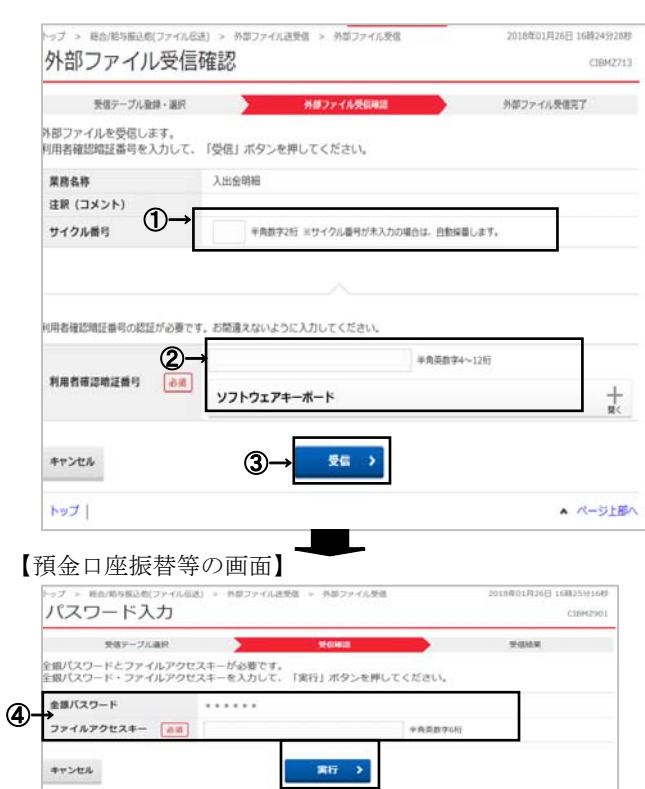

- ① サイクル番号をご入力ください。 ※ サイクル番号が未入力の場合は自動採番 されます。《P2-5-16》ご参照ください。
- ② 利用者確認暗証番号をご入力ください。 ※ 利用者確認暗証番号のご入力には、セキュリティ 対策としてソフトウェアキーボードをご利用ください。 ソフトウェアキーボードをクリックすると、画面上に キーボードが表示され、入力が可能となります。
- ③ 受信をクリックしてください。 受信中画面が表示された場合は、 しばらくお待ちください。 ※ ファイルの受信を中止する場合は、 キャンセルをクリックしてください。

➣手順 1 へ遷移

④ ファイルアクセスキーを入力する「パスワード入力画 面」が表示されるので、申込書(サービス利用申込書 お客さま控え)に記入したファイルアクセスキーを入力 し、実行をクリックしてください。

#### 【NB代金回収画面】

North

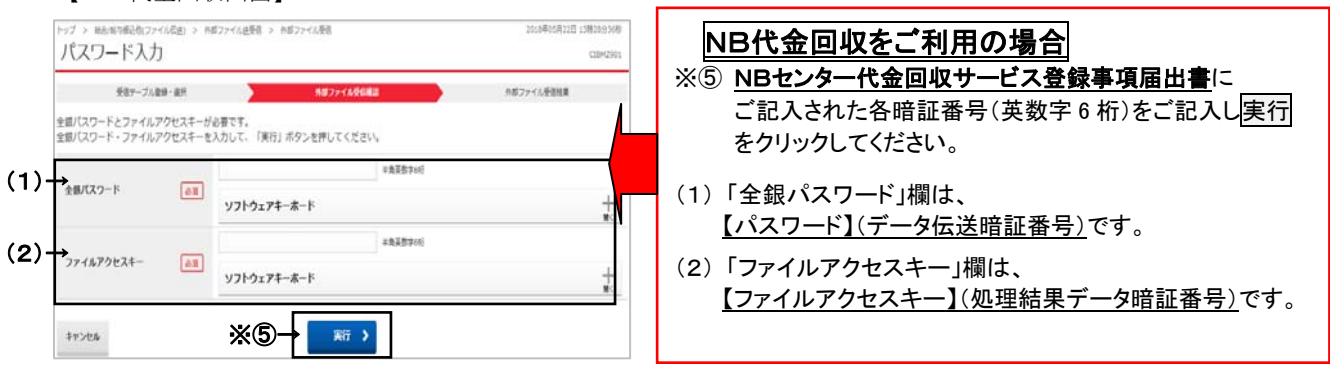

A A-SEBA

#### 【重要】NB代金回収のみ

受信に失敗した場合、受信した当日中のみ何回でも受信できます。 再受信は下記の注意点をご参照いただき操作してください。

【注意点】 サイクル番号 : 再受信を行う場合、最初に受信したサイクル番号を入力してください。 例えば、最初の受信時にサイクル番号が空欄の場合、サイクル番号 01 が自動採番されますので、再受信を行う場合は、 01 を入力してください。

#### 手順6 外部ファイル受信完了

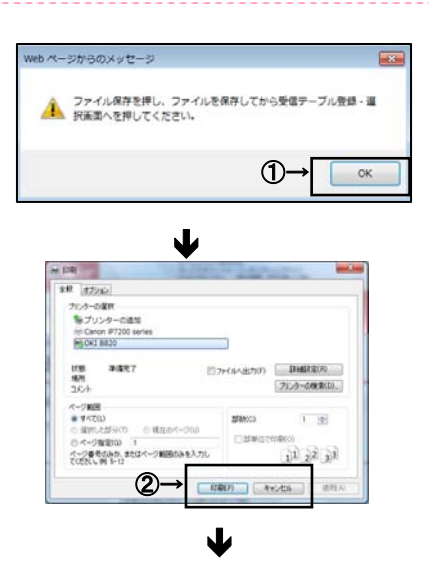

#### Į 2018年01月30日 14時10 総合/給与振込他(フ 外部ファイル送受信 > 外部ファイル受信  $CIMM222$ f 受信テーブル登録・課税 外部ファイル受信確認 <br>受信結果情報を保存する場合は、「ファイル保存」ボタンを押してください。<br>ファイルを保存してから、「受信テーブル登録・選択画面へ」ボタンを押してください。 終了時刻<br>フテータフ 18年01月30日 14時10分48秒 正常模样 受信者<br>果務名称 利用者2 入出金明 金融機関コード<br>金融機関名 0532  $\frac{4}{3}$ 注釈 (コメント)<br>サイクル番号  $01$ Ï (4)→ ヌボテーブル登録・運送業務へ (3)→ ファイル保存 Ï bw I ▲ ページ上部へ

- ① 受信完了後、受信ファイルの保存を促すダイアログ が表示されます。ダイアログのOKをクリックして ください。
- ② 送信終了後、印刷ダイアログが表示されます。 印刷を出力する場合は印刷をクリック、 印刷を出力しない場合はキャンセルをクリックして ください。
	- ※ 環境によっては、印刷ではなくOKの場合が あります。 ※ 印刷は画面のハードコピーとなります
- ③ 受信結果画面が表示されます。 ファイル保存をクリックし、ファイルを保存します。
- ④ 引き続き送信テーブルの登録・選択を行う場合は、 送信テーブル登録・選択画面へをクリックして ください。
	- ※ ファイル保存せず、受信テーブル登録・選択画面へ をクリックすると、受信ファイルの保存を促すメッセージ が表示されます。

#### NB代金回収をご利用の場合

必ず口座振替受信結果をファイル保存してくださ い。

NBセンターでのデータ保存期間は照会した当日の みです。

照会失敗・印刷忘れ等で、後日照会されてもデータ はNBセンターに保存されていません。

## 通信結果報告書印刷

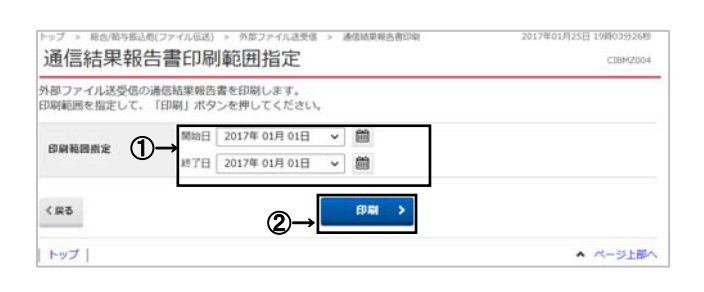

手順1 通信結果報告書を印刷

- ① 通信結果報告書を印刷する範囲として、開始日、 終了日を指定してください。
	- ※ 日付指定の場合は、カレンダーボタンをクリックし、 日付を選択することも可能です。
- ② 印刷をクリックしてください。 帳票が印刷されます。